# 雑誌を探す

## 1.OPAC で探す

(検索手順)

#### ① OPAC 画面を表示する

図書館 OPAC

図書館 HP < https://www.kusa.ac.jp/lib/ >にアクセスする。

「蔵書検索(OPAC)」で「本学所蔵システム OPAC はこちら」をクリックする。

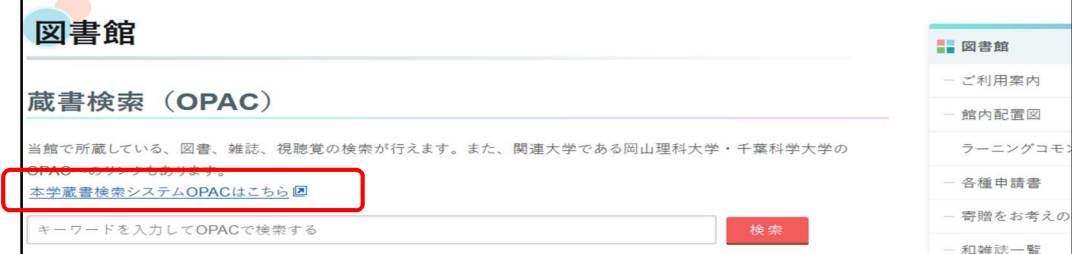

#### ② 検索ボックスで探す

探したい雑誌名、ISSN、キーワードを入力

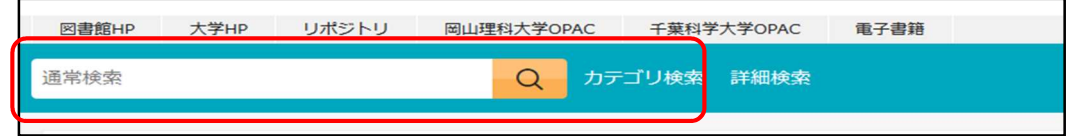

## ③ 検索結果から、資料種別をさらに「雑誌」で絞り込む

「雑誌」のチェックボックスに▽ し、「絞り込む」ボタンを押下

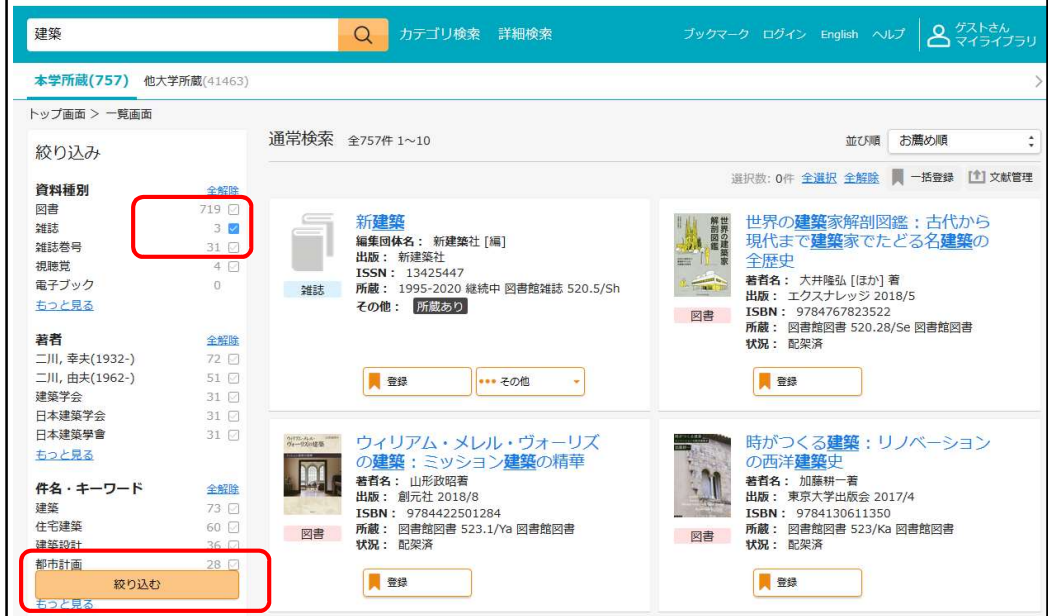

#### ④ 読みたい資料をクリックし、詳細を表示する

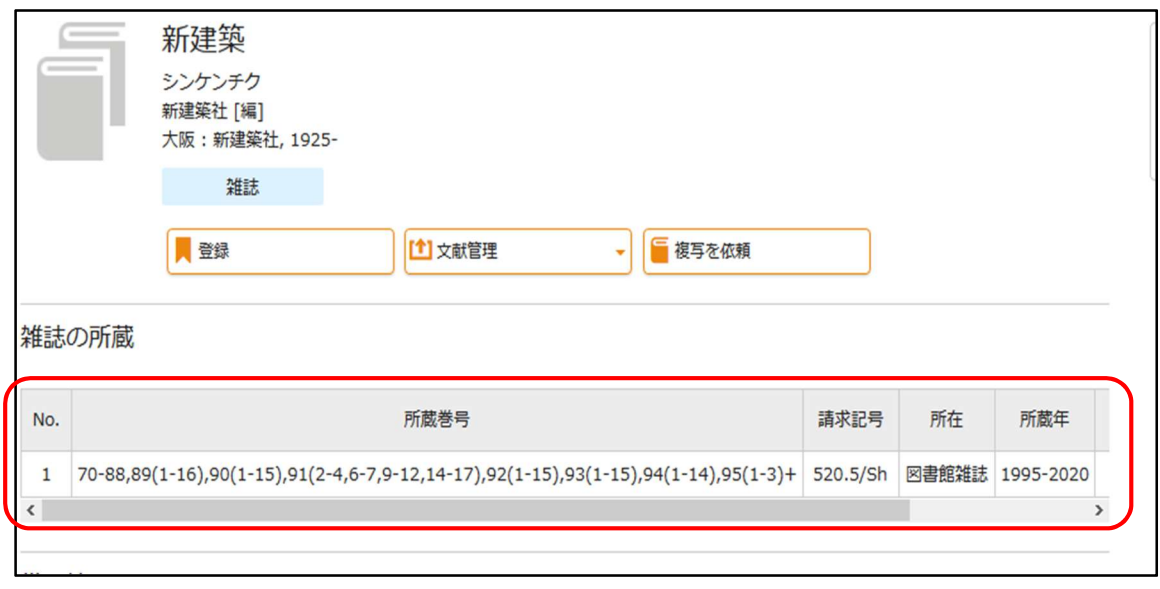

雑誌の所蔵巻号を確認します。この雑誌の場合は 91 巻 1 号、5 号、8 号、13 号の所蔵がありません。 1年分(1 月~12 月)の雑誌は1F 雑誌コーナーに配架してあります。(館内案内図 1F 雑誌コーナー) それ以前の雑誌は2F 移動書架に配架しています。(館内案内図 2F 移動書架)

タイトルをアルファベット順に並べて配架しています。なお、リユース雑誌については過去1年分のみの 保存となります。リユース雑誌の閲覧がしたい場合はカウンターにお問い合わせください。

#### 館内案内図

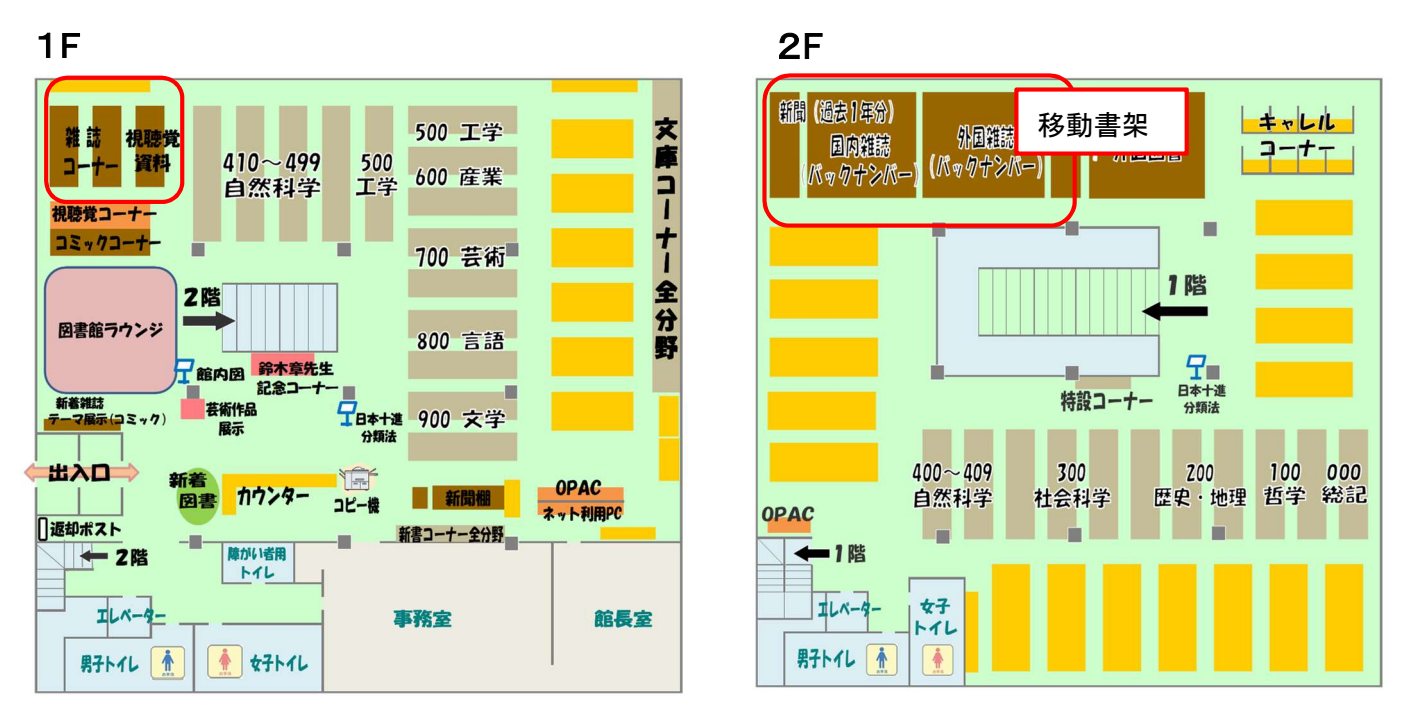

※今年度、購読中の雑誌は図書館ホームページトップより検索することもできます。

和雑誌一覧・洋雑誌一覧をクリックすると、雑誌一覧に移動します。

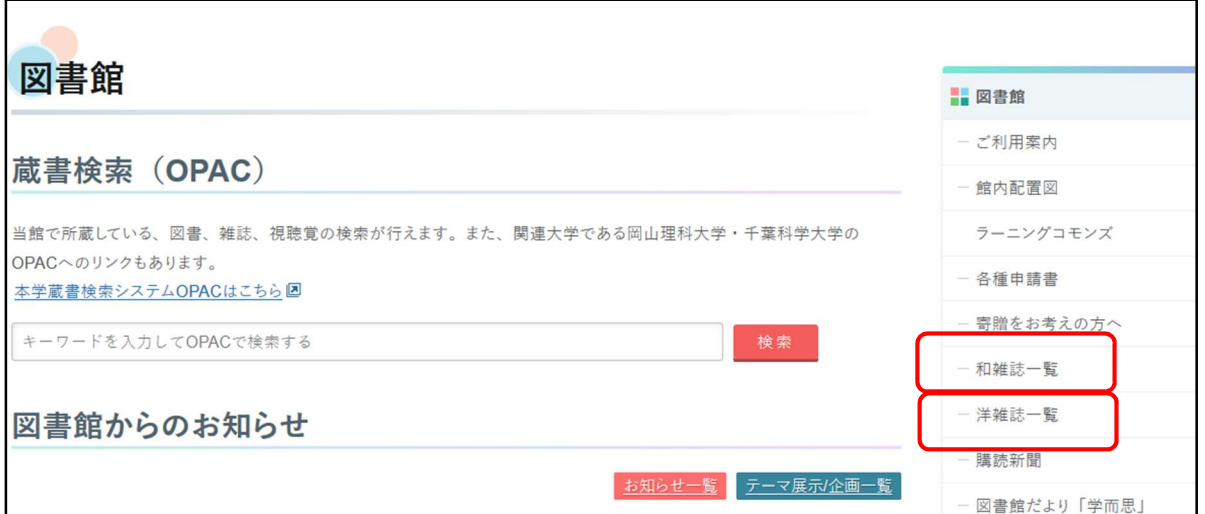

## 2.電子ジャーナルを探す

 図書館 HP トップの「電子ジャーナル一覧」では、本学図書館で閲覧できる電子ジャーナルを検索、利用 することができます。

# 3.全国の大学図書館にある雑誌を探す

CiNii Books では、全国の大学図書館等が所蔵する雑誌を検索することができます。

 読みたい論文・記事が掲載されている雑誌を本学図書館が所蔵してない場合、文献複写サービスを利 用して学外から文献のコピーを取り寄せることが可能です。

「相互利用申込書」〈 https://www.kusa.ac.jp/lib/form/ 〉に必要事項を記入してカウンターに申し込ん でください。(取り寄せにはコピー代と送料等の実費がかかります。また、到着までに 1 週間程度かかり ます。)

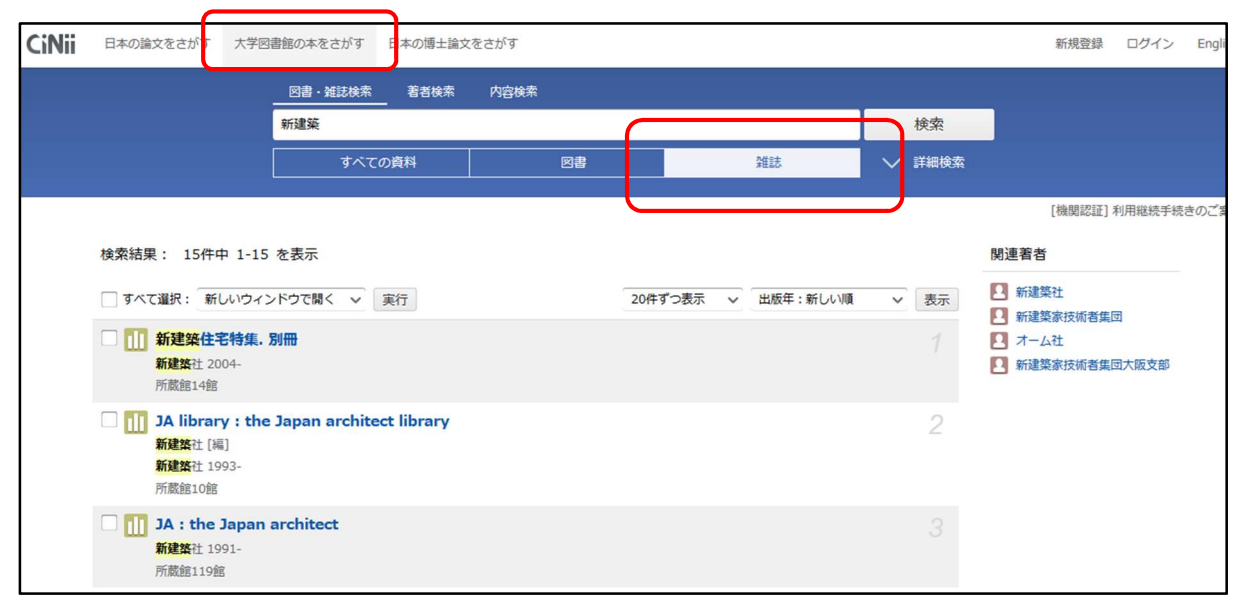